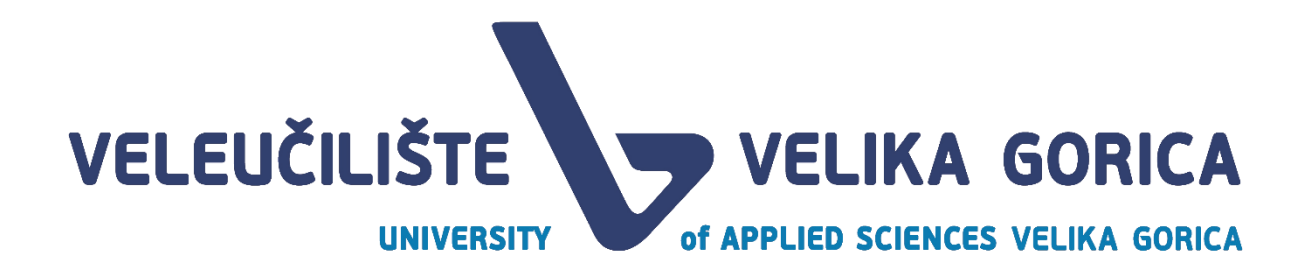

# Upute za upis na stručne studije Veleučilišta Velika Gorica

Velika Gorica, srpanj 2024.

Korak 1:

Student zaprima SMS poruku s linkom za potvrdu namjere upisa i potvrđuje namjeru upisa.

Korak 2:

Student zaprima drugu SMS poruku s korisničkim imenom AAI identiteta i lozinkom. Te zaprima i email sa računom za upisnu ratu.

Korak 3:

Student odlazi na stranic[u https://login.aaiedu.hr/promjenazaporke](https://login.aaiedu.hr/promjenazaporke) i mijenja svoju inicijalnu lozinku.

#### Promjena lozinke dobivene SMS-om

U Internet pregledniku otvorite slijedeću poveznicu <https://login.aaiedu.hr/promjenazaporke/>

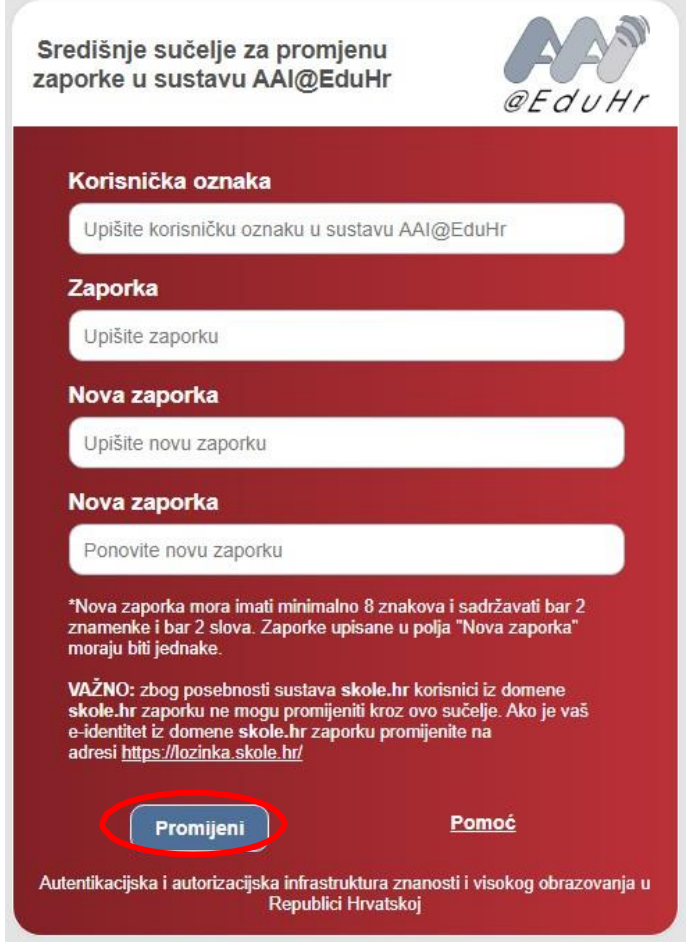

(Slika 1.)

U polje korisnička oznaka upišite korisničko ime oblika @vvg.hr koju ste dobili u SMS poruci. (slika 1.)

U polje zaporka upišite lozinku koju ste također dobili u SMS poruci. (slika 1.)

U polja Nova zaporka upišite lozinku koju ćete ubuduće koristiti za prijavu (slika 1.)

Nakon što ste ispunili sva polja kliknete na Promijeni. (slika 1.)

\*Nova lozinka mora imati minimalno 8 znakova i sadržavati bar 2 znamenke i bar 2 slova. Lozinke upisane u polja "Nova zaporka" moraju biti jednake.

## Korak 4:

Student odlazi na stranic[u https://student.vvg.hr](https://student.vvg.hr/) i odrađuje postupak upisa.

Kako biste dovršili upis potrebno je ulogirati na slijedeću web adresu: [https://student.vvg.hr.](https://student.vvg.hr/) (slika 2.) Korisničke podatke dobili ste putem SMS poruke te ste do sada iste promijenili sukladno uputi.

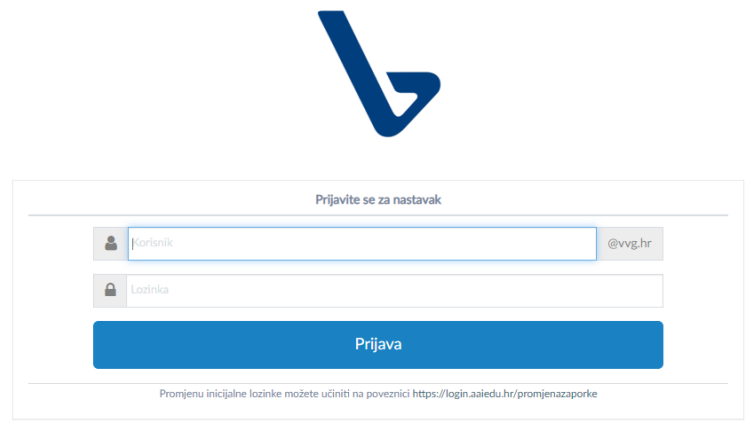

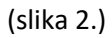

U polje korisnik upisujete korisničko ime koje ste dobili putem SMS poruke dok u polje lozinka upisujete lozinku koju ste postavili prilikom promjene. (slika 2.)

Klikom na prijava prijavljujete se u sustav. (slika 2.)

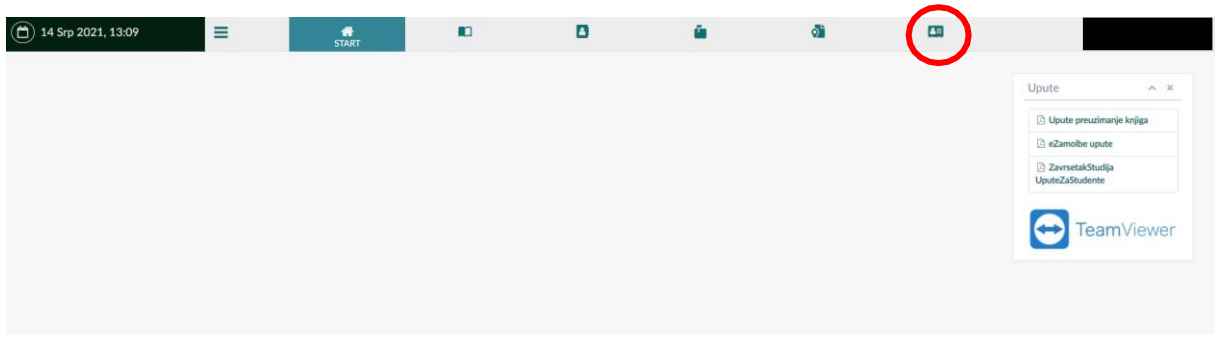

(slika 3.)

Kad ste se prijavili u sustav odaberite UPIS STUDENATA (slika 3.)

## Korak 5:

#### Ovjera upisne dokumentacije

Klikom na Potpisivanje dokumentacije (slika 4.) možete preuzeti odnosno ovjeriti upisnu dokumentaciju. Klikom na Preuzmi upisnu dokumentaciju možete upisnu dokumentaciju preuzeti na svoje računalo u svrhu provjere iste.

Da biste ovjerili upisnu dokumentaciju potrebno je kliknuti na Ovjeri upisnu dokumentaciju (slika 4.) te potom na skočnom prozoru odabrati Primjeni (slika 5.)

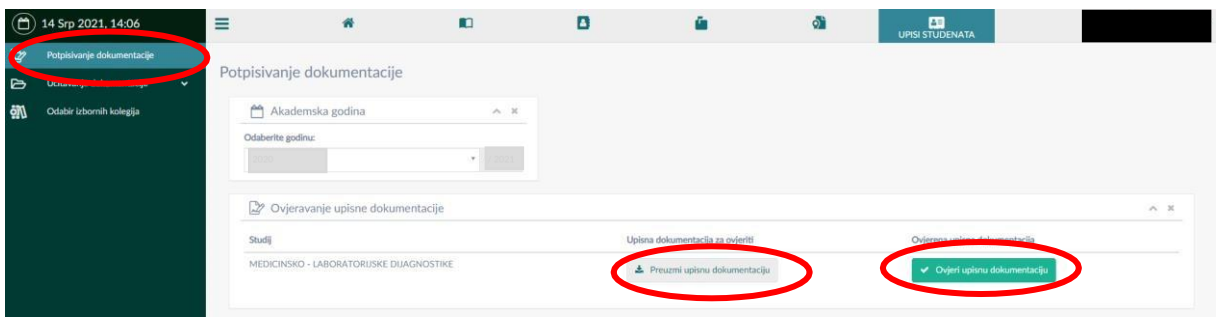

(slika 4.)

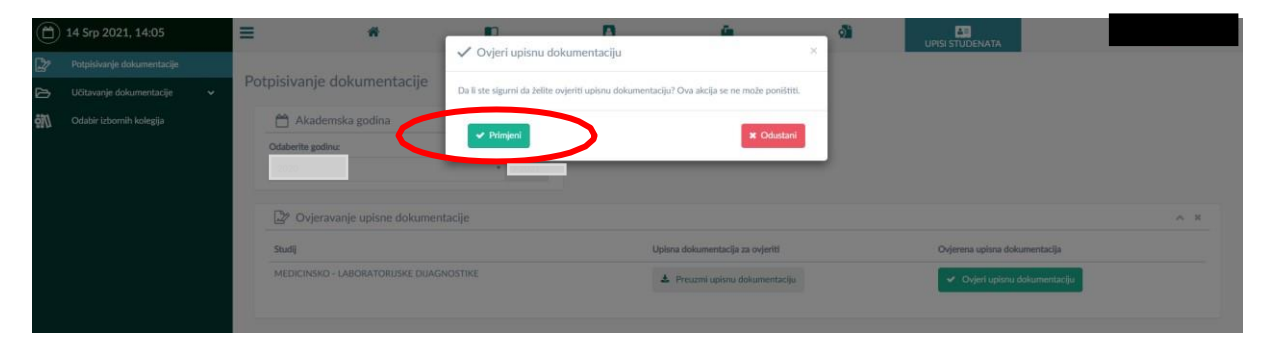

(slika 5.)

#### Korak 6:

Nakon ovjere upisne dokumentacije sljedeći korak je učitavanje potrebne dokumentacije u sustav. U sustav je potrebno učitati svjedodžbe, fotografiju osobne iskaznice, potvrdu o plaćanju upisne rate.

## Korak 7:

## Učitavanje fotografije za studentsku iskaznicu u sustavu [https://student.vvg.hr](https://student.vvg.hr/)

Slijedeći korak je učitavanje fotografije za studentsku iskaznicu. Isto ćete napraviti na način da kliknete na Učitavanje dokumentacije (slika 6.) te potom na Učitavanje slike (slika 7.) započinjete s učitavanjem fotografije.

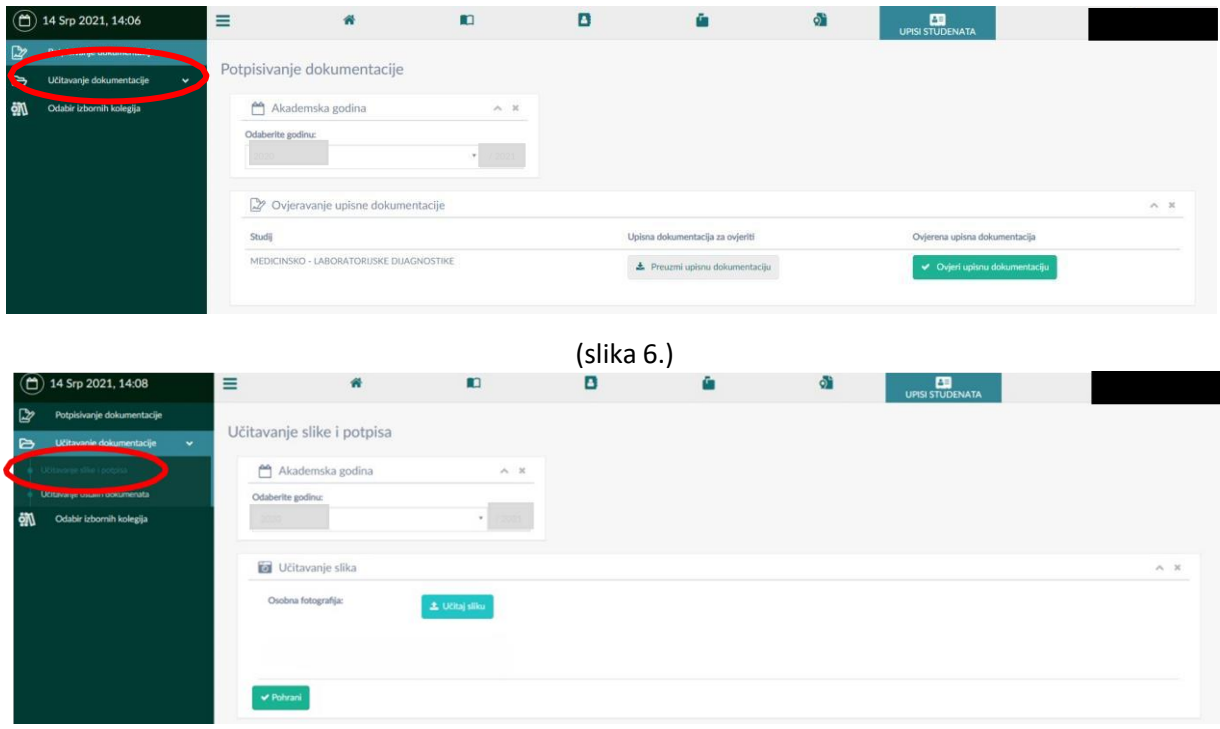

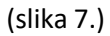

Klikom na Učitaj sliku otvara se mogućnost odabira fotografije s računala (slika 8.)

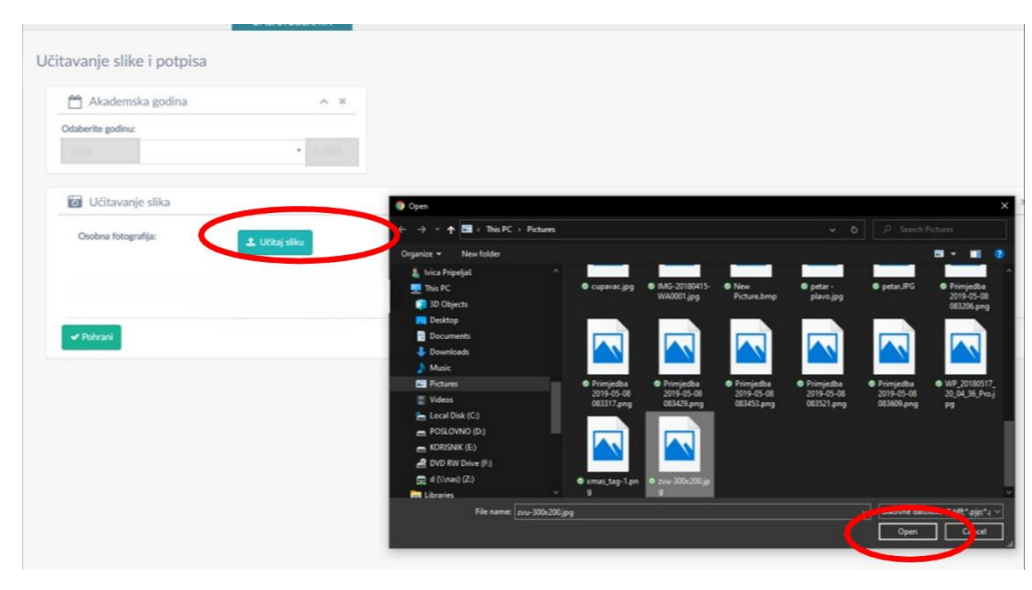

(slika 8.)

Zatim odabirete fotografiju koju želite te klikom na open (slika 8.) možete urediti fotografiju i učitati u sustav (slika dolje). Fotografiju možete povećati ili smanjiti klikom na + ili – ispod slike te namjestiti u sredinu okvira tako da kliknete na sliku i pomičete mišem sliku unutar okvira. Klikom na izreži i učitaj fotografiju učitavate u sustav (slika 9.).

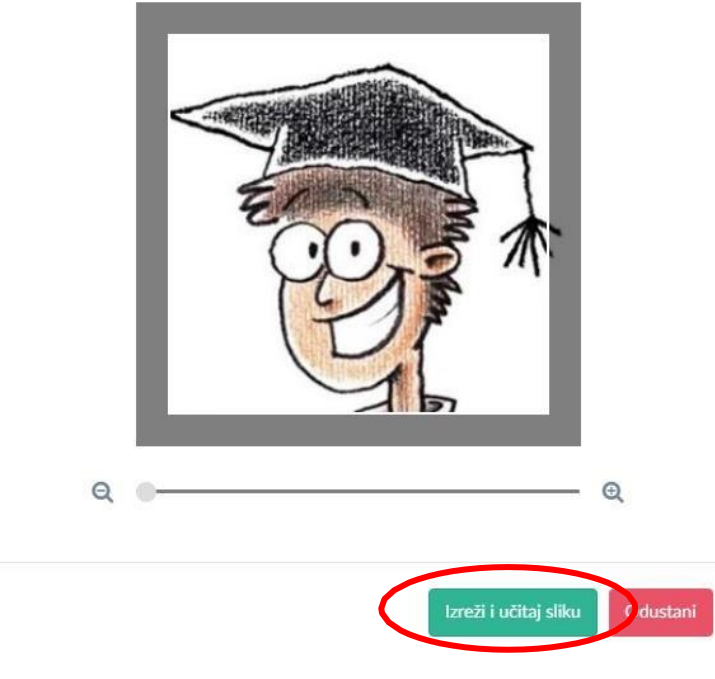

(slika 9.)

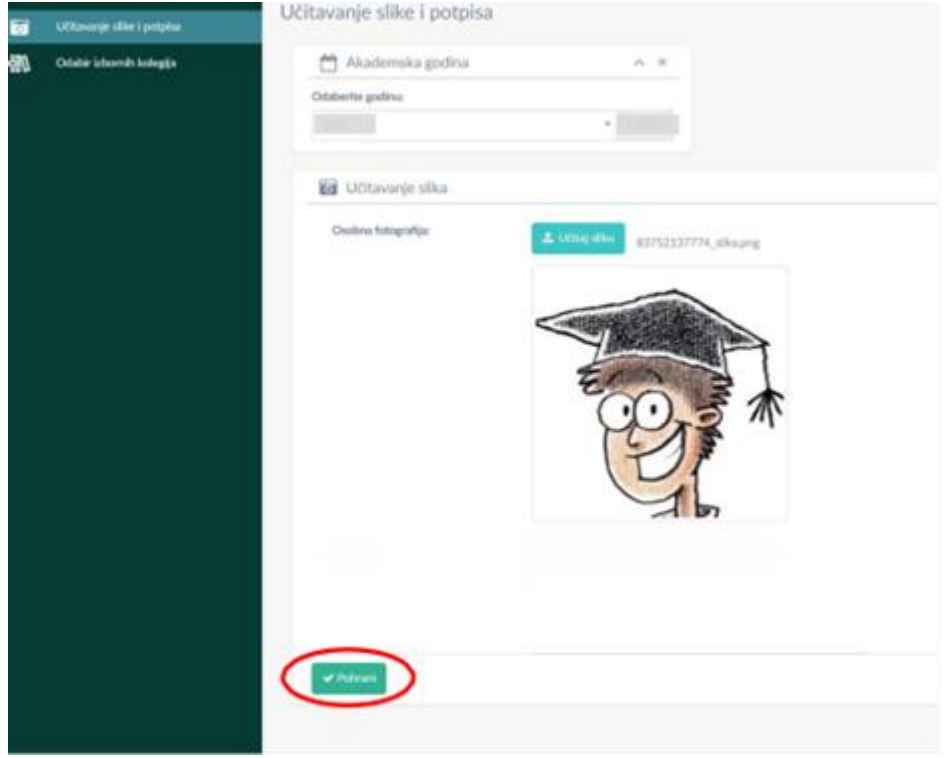

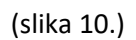

Kad ste učitali fotografiju potrebno je klikom na Pohrani pohraniti promjene u sustavu (slika 10.).

Primjeri ispravnih fotografija za studentsku iskaznicu:

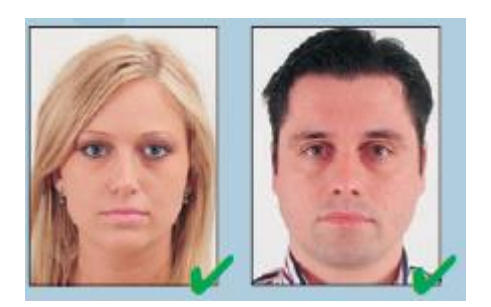

## Korak 8:

## Odabir izbornih kolegija putem sustav[a https://student.vvg.hr](https://student.vvg.hr/)

Klikom na odabir izbornih kolegija (slika 11) otvara se prozor kao na slici dolje gdje u svakoj od ponuđenih izbornih grupa birate onoliki broj izbornih kolegija koliko piše.

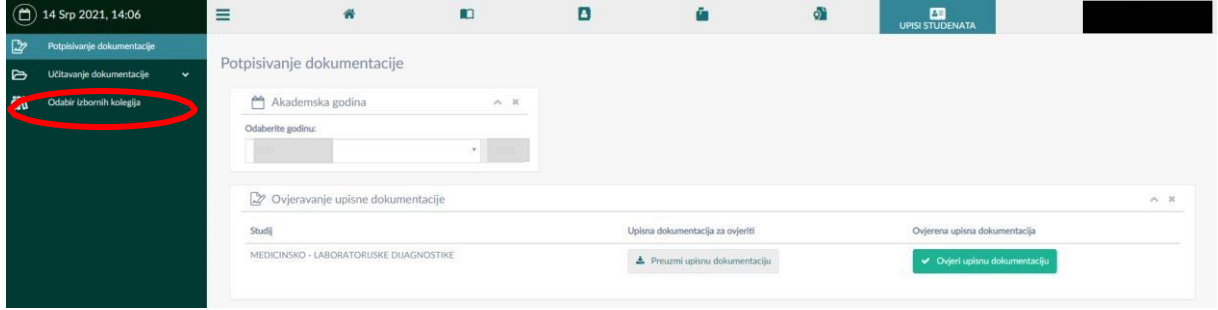

(slika 11.)

Kad ste odabrali sve potrebne izborne kolegije obavezno pohranite izbor klikom na Pohrani (slika 12.)

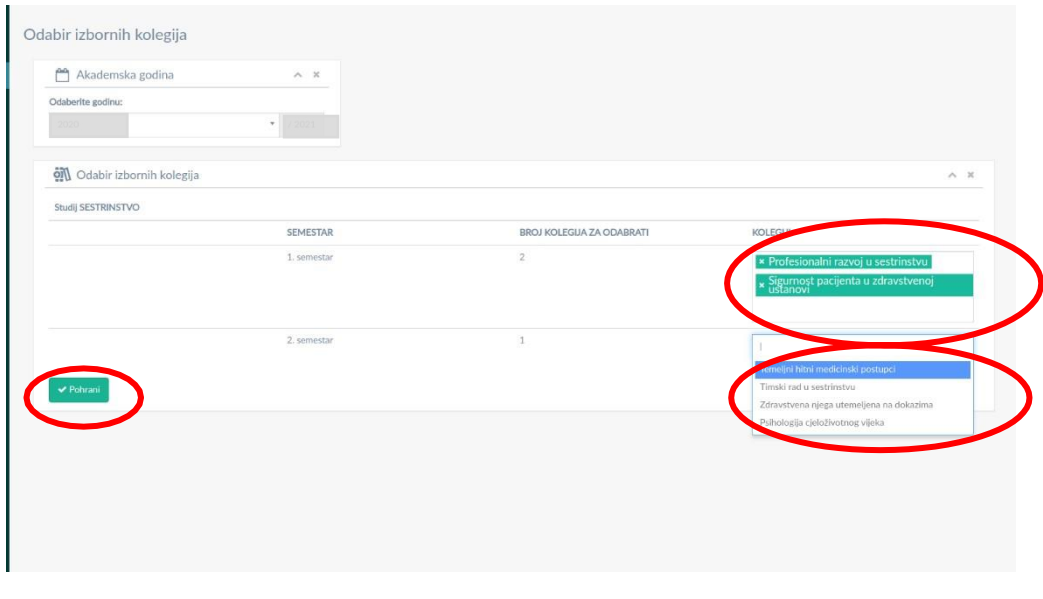

(slika 12.)

Zelenom bojom su prikazani odabrani izborni kolegiji, dok je plavom bojom označen redak odnosno kolegij iz padajućeg izbornika koji trenutno odabirete (slika 12.).